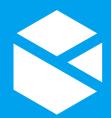

# **Shortcuts and Tips**

# for Explorer Pages in Studio

# Shortcut keys on page toolbar

Ctrl + XCUT COPY 🝙 Ctrl + CPASTE 🖪 Ctrl + V

Ctrl + Z c ODNU REDO C Ctrl + Y

# Arrow keys for moving a component

#### In PRECISION layout:

1 pixel left LEFT 1 pixel right RIGHT UP 1 pixel up DOWN 1 pixel down

10 pixels left Shift + LEFT Shift + RIGHT 10 pixels right Shift + UP 10 pixels up Shift + DOWN 10 pixels down

#### In GRID layout:

1 arid cell left LEFT RIGHT 1 grid cell right 1 grid cell up UP 1 grid cell down DOWN

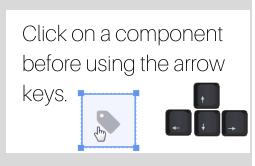

# Managing groups of components

If the precision layout is in a grid cell (GRID layout), all your components are grouped in one cell.

If you want to group components closely together, you should use PRECISION layout.

You can use the arrow keys to move the whole group (on the precision layout) to a different grid cell.

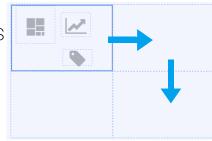

#### Preview data

When assigning data to a component's property, click the Preview button to check that you are getting data. If the preview window is empty, you may have filled in a parameter incorrectly.

## Images and labels - consider Switch

To add a variable image: add multiple images to an image component and use conditions to control which is shown. Or use a Switch Layout component, to change the image and labels under certain conditions.

## Configuring a pivot table

When configuring rows and columns in design mode, list columns and rows in descending order of magnitude, for example: Area, Field, Well. If you're sure not which rows and columns to add, preview the page (click Preview on the toolbar) and then choose rows, columns and values from the user interface. Then jot these down so you know what to add in design mode.

# How to configure a basic chart

1. Add Data: Select data for your chart.

2. Configure the Series: Select a Y Column from the Data Columns drop-down list.

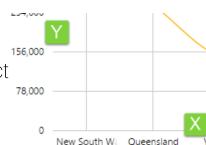

3. Configure X Axis: Select a Column from the row the Data Columns drop-down list.

#### Shortcuts on hierarchy & tag navigators

Click an entity: opens its table of contents ribbon tab, opens its attributes panel, changes 

Ctrl + Click an entity: opens the entity's primary link.

Ctrl + Click an attribute/tag: opens the Queensland attribute/tag's Point Detail.

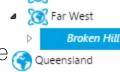

South Australia

New South Wales

🏹 Far North Coast